# **Entrada User Guide**

#### **What is Entrada?**

The Entrada platform provides the go to location for all resources for the Medical Undergraduate Program (MDUP). In addition to storing resources and providing links to other applications, Entrada provides a course schedule and curriculum map.

#### **Who is this guide for?**

This guide is intended for year one students, but it also will be useful for year 2 students, faculty and staff<sup>1</sup>

#### **8 Tasks**

To work efficiently with Entrada, you need to understand how to perform 8 main tasks. The links below will take you to screencast demos for each of those tasks. The tasks are also described in more detail below.

#### **Are you ready to access Entrada?**

You will need your Campus Wide Login (CWL) to perform these tasks. If you don't have a CWL contact MDUP program staff for help. Go this URL on a separate tab or browser: <http://education.med.ubc.ca/> Bookmark this URL to connect to Entrada more easily in future.

**Browsers and Pop-Ups:** Entrada will work on any internet Browser, but appears to work best on Firefox. You need to ensure that your Pop-ups are disabled.

#### <span id="page-0-0"></span>**Task quick links:**

[Task 1: Login to Entrada and navigate the calendar](#page-1-0)

[Task 2: Download resources for an event](#page-1-1)

[Task 3: Download resources for the week](#page-2-0)

[Task 4: Curriculum search](#page-2-1)

[Task 5: Don't get lost in MEDICOL or other applications](#page-3-0)

[Task 6: Explore additional course resources](#page-3-1)

[Task 7: Find lecture recordings](#page-4-0)

[Task 8: Help us improve Entrada](#page-4-1)

Please note that the screencasts do not contain audio

### <span id="page-1-0"></span>**Task 1: Login to Entrada and navigate the calendar**

**Your Task:** Once you are in Entrada, read any messages in the message Center

Note you can link this calendar to your own personal calendar by clicking on the link at the bottom of the page.

Navigate in the Calendar to August 22nd then click on the event scheduled at 1PM.

Watch a screencast demo of this task:

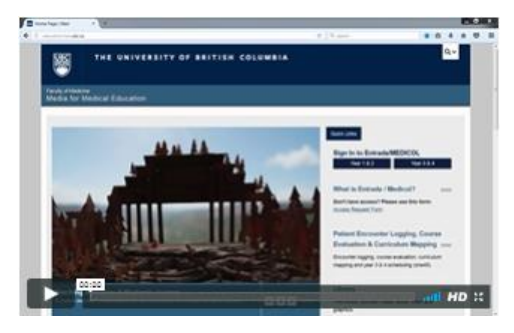

[Back to Top](#page-0-0)

### <span id="page-1-1"></span>**Task 2: Download resources for an event**

**Your Task:** To find out more about an event, click on Re*view Learning Event* at the bottom of the drop down panel. Download a resource for this event.

Watch a screencast demo of this task:

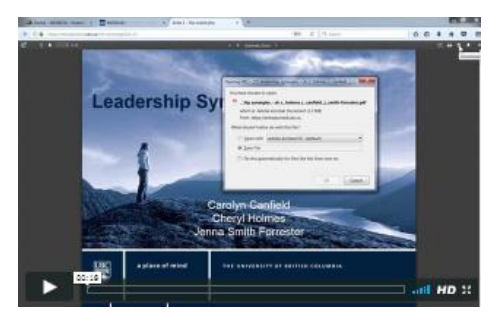

[Back to Top](#page-0-0)

### <span id="page-2-0"></span>**Task 3: Download resources for the week**

Go to the weeks tab and select a week

You are able to download all the resources that have been attached to each of the learning events for the week here; all at one time.

**Note:** The week's objectives are summarized here along with links to each of the learning events for that week.

**Your Task:** Click on the *Download resources for the week* link then select an event to go back to that area for more information

Watch a screencast demo of this task:

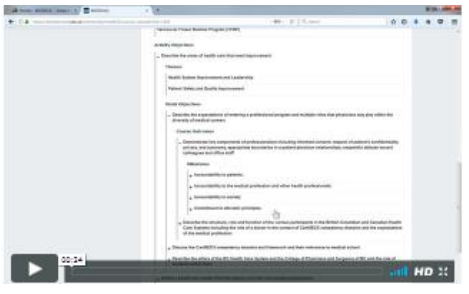

[Back to Top](#page-0-0)

#### <span id="page-2-1"></span>**Task 4: Curriculum search**

You able to search the curriculum for the first 2 years by topic.

**Your Task:** Go to the search tab at the top of the dashboard screen.

Enter a topic in the search window.

**Note:** You can display your results as text, as a table or on a time line. You can also export your results as a CSV file.

Watch a screencast demo of this task:

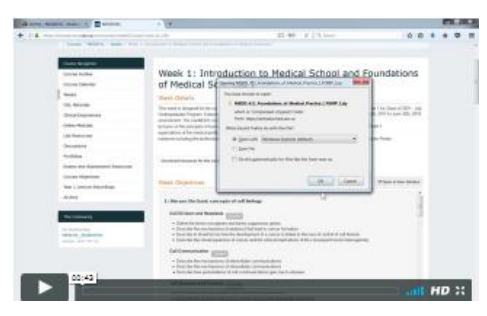

**[Back to Top](#page-0-0)** 

### <span id="page-3-0"></span>**Task 5: Don't get lost in MEDICOL or other applications**

The MDUP program is in the process of transitioning to the Entrada platform from a previous system called MEDICOL.

The transition will be completed by Summer 2018. In the meantime, students will be obliged to access certain tools and resources inside the old MEDICOL application. A good example is in MEDD 419 - FLEX.

**Your Task:** Go to MEDD 419 and click on the *FLEX Notebook* link in the left hand menu. Click on the *Project Plan Folder* link and it will take you to MEDICOL.

Now, can you see how to navigate back to Entrada?

Watch a screencast demo of this task:

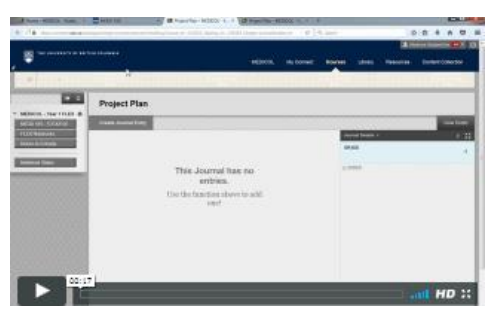

[Back to Top](#page-0-0)

#### <span id="page-3-1"></span>**Task 6: Explore additional course resources**

Along with the resources provided to you for each learning event, for MEDD 411 and 412, additional resources are also provided to you in each course in the sections:

*Case Base Learning (CBL) Clinical Experiences Online Modules Lab Resources Archives Portfolio*

These resources are provided, either as direct links, or as files in folders.

**Your Task:** Go to MEDD 411 *Lab Resources* and select the direct link to *Pulmonary Physiology.*  Now go to the folder called Lab Resources and download the *Formaldehyde Exposure in Gross Anatomy pdf.*

Watch a screencast demo of this task:

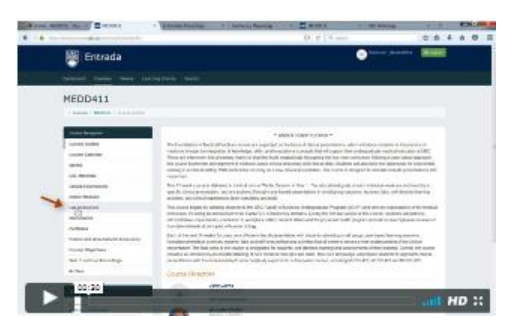

[Back to Top](#page-0-0)

## <span id="page-4-0"></span>**Task 7: Find lecture recordings**

Lecture recordings are posted typically within 24 hours. - **Note** that not all lectures are recorded. A link to lectures is provided in the left hand menu of any course.

In the archive area, you are also able to see lecture recordings from last year. These lectures are stored in either the old *FMIS* lecture system or in the new *Mediasite* lecture recording system.

**You task:** Go to the Archive in 411 and find a lecture on the *FMIS* system and on the *Mediasite* System.

Watch a screencast demo for this task:

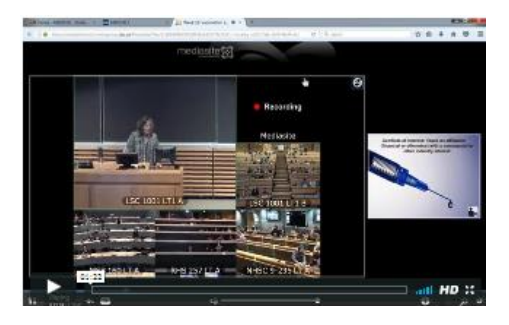

[Back to Top](#page-0-0)

### <span id="page-4-1"></span>**Task 8: Help us improve Entrada**

We are keen to improve Entrada and your ideas on how we can are always appreciated.

**Your Task**: Please complete our survey to let us know how Entrada is working for you: <https://survey.ubc.ca/s/userguidefeedback/>

[Back to Top](#page-0-0)

### **More about the Entrada Transition**

For more information about the Faculty's plans to move to Entrada please visit this [website](https://mednet.med.ubc.ca/AboutUs/StrategicPlanning/InitiativesAndProjects/Pages/Migration-to-Entrada-MD-Undergraduate-Program.aspx)